## Par Inventory Supply Counts

## VANDERBILT VUNIVERSITY

**MEDICAL CENTER** 

Learn how to complete a Par Inventory Supply Count and verify item adjustments.

1. On your Mobile device, Launch Supply Counts.

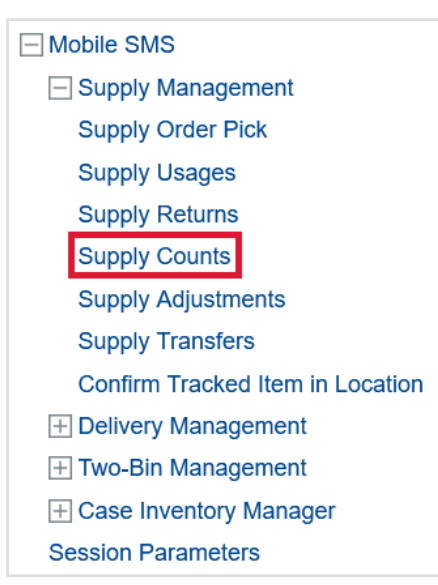

2. Scan or enter the Par location to be counted.

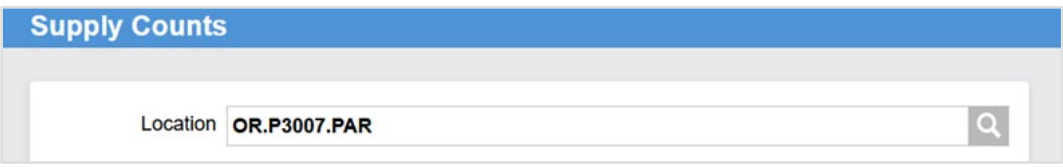

- 3. Select **Continue**.
- 4. Scan the Item to be counted.
- 5. Perform the count and enter the quantity physically counted in the **Input Quantity** field.

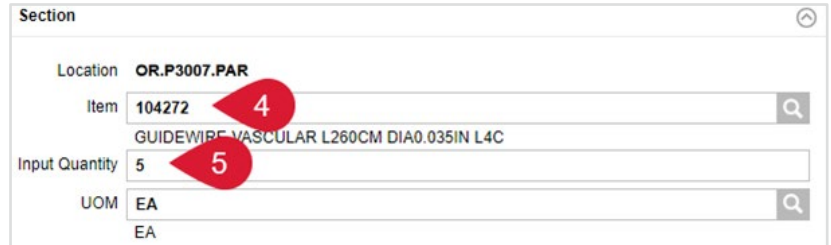

- 6. If required, enter the **Lot information** and **Expiry Date** of the items being counted.
- 7. Repeat steps 4, 5, and 6 until all items have been counted.
- 8. Select **Submit Count**.